Калининград, 2016 год

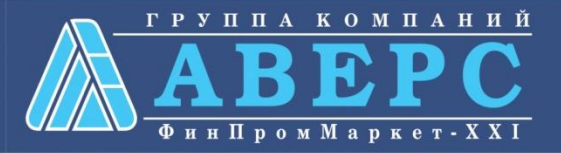

## **Предоставление информации о текущей успеваемости учащегося, ведение электронного дневника и электронного журнала успеваемости по средствам Единого портала государственных и муниципальных услуг gosuslugi.ru**

## **Для заказа услуги необходимо:**

#### 1. Перейти на сайт gosuslugi.ru

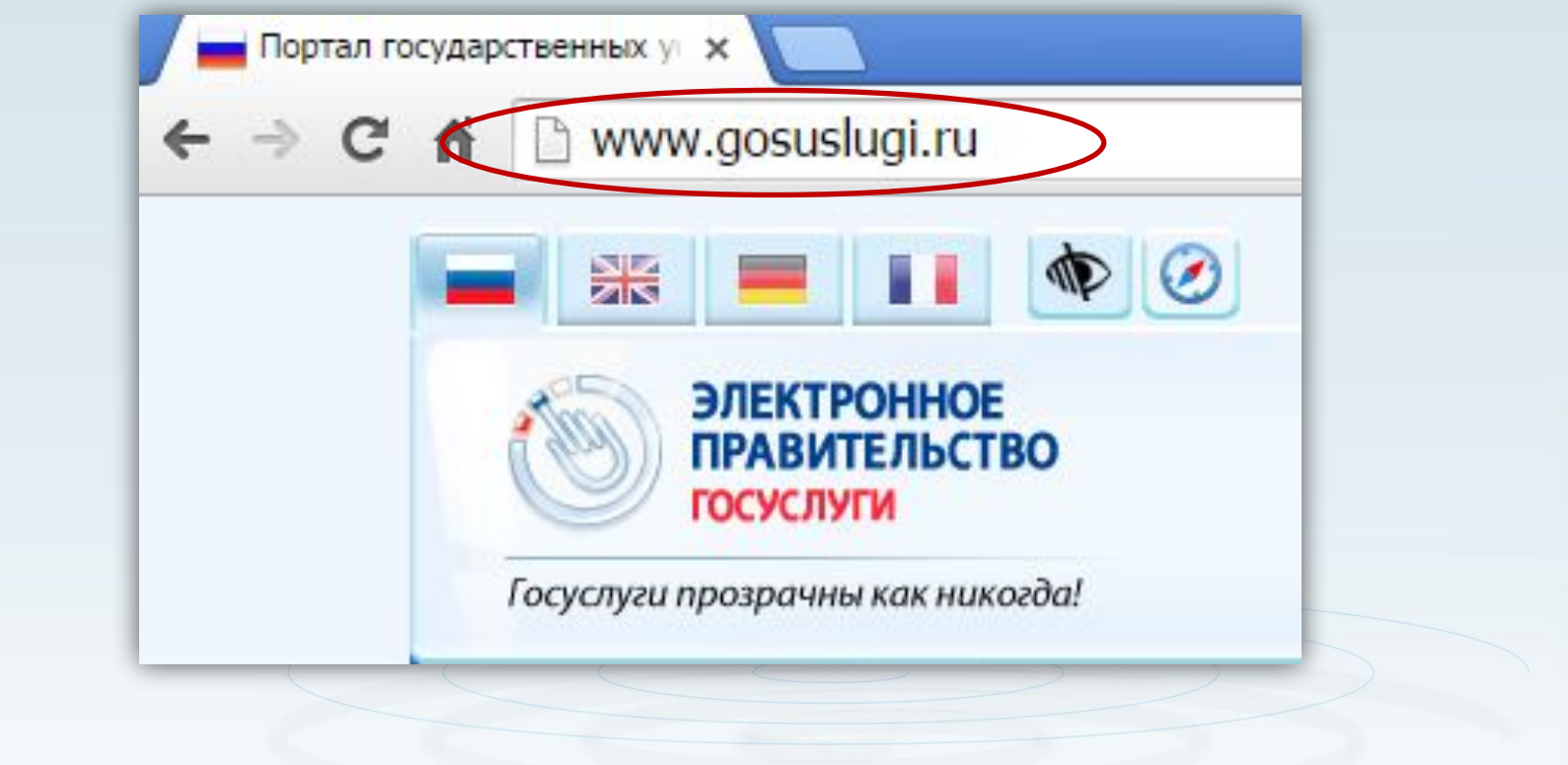

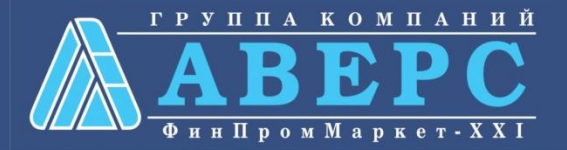

# **Для заказа услуги необходимо:**

#### 2. Выбрать местоположение

- •Для этого необходимо:
- Щелкнуть по ссылке «Ваше местоположение»
- После выбора значения Калининградская область, нажать на кнопку «Выбрать»

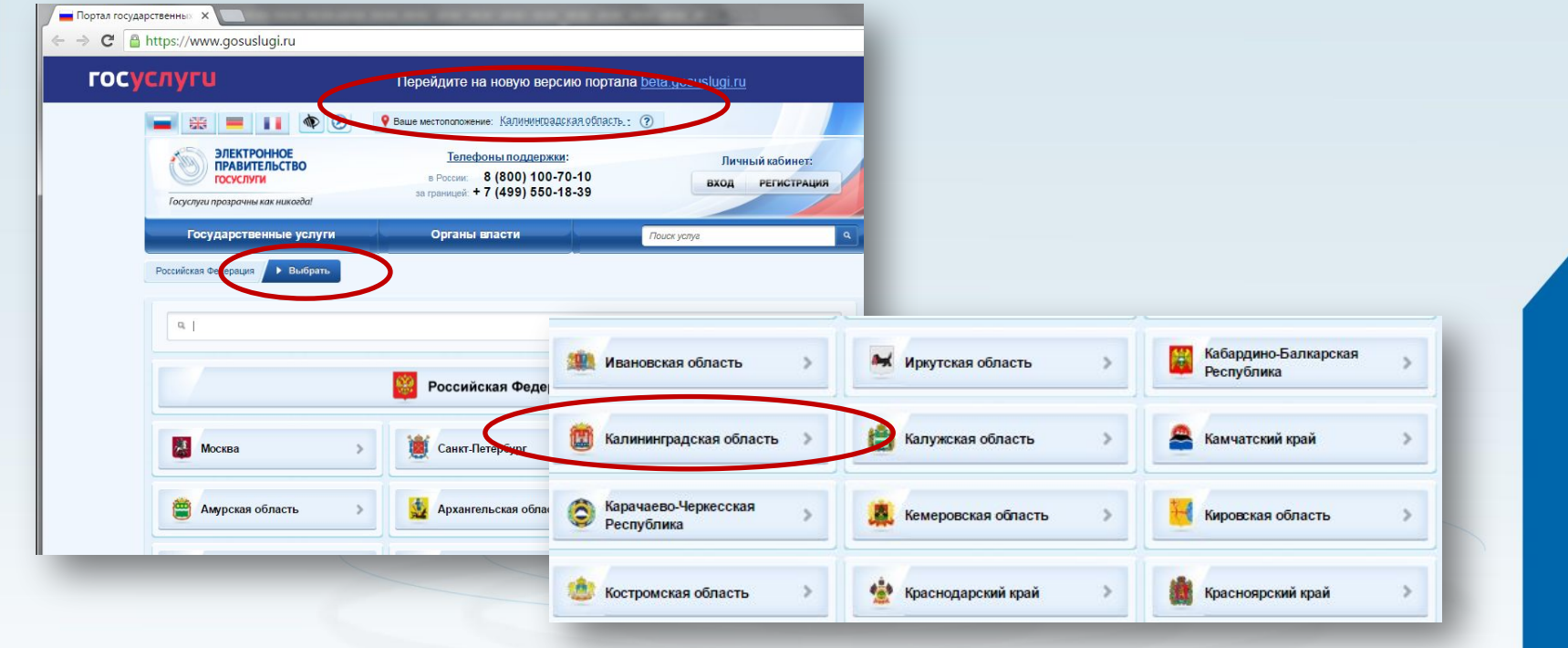

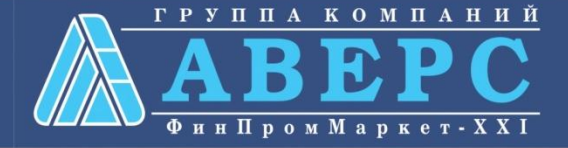

#### 3. Выбрать ведомство

#### •Для этого необходимо:

- Выбрать меню «Органы власти»
- Далее меню «Органы власти по местоположению»
- Далее выбрать нужное ведомство «Министерство образования Калининградской области».

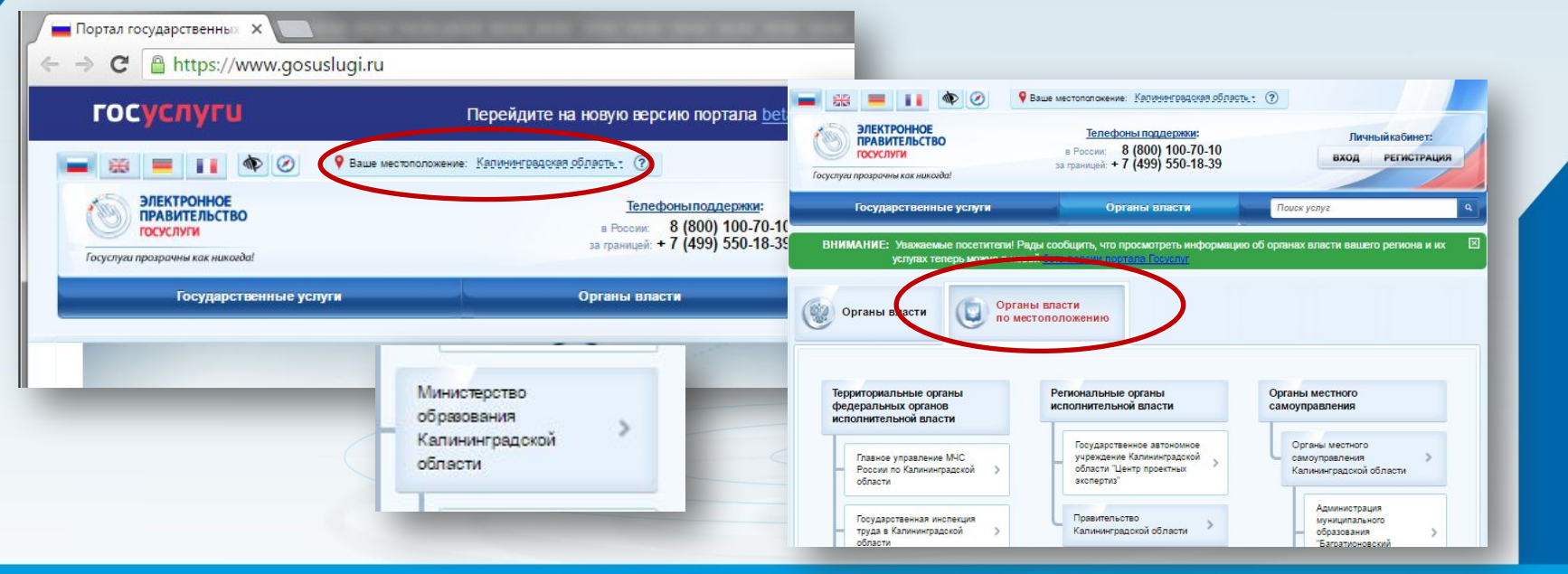

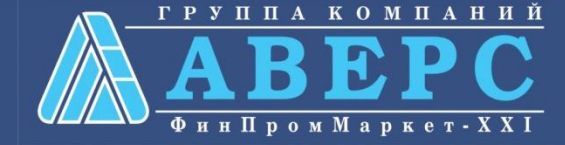

#### 4. Выбрать требуемую услугу

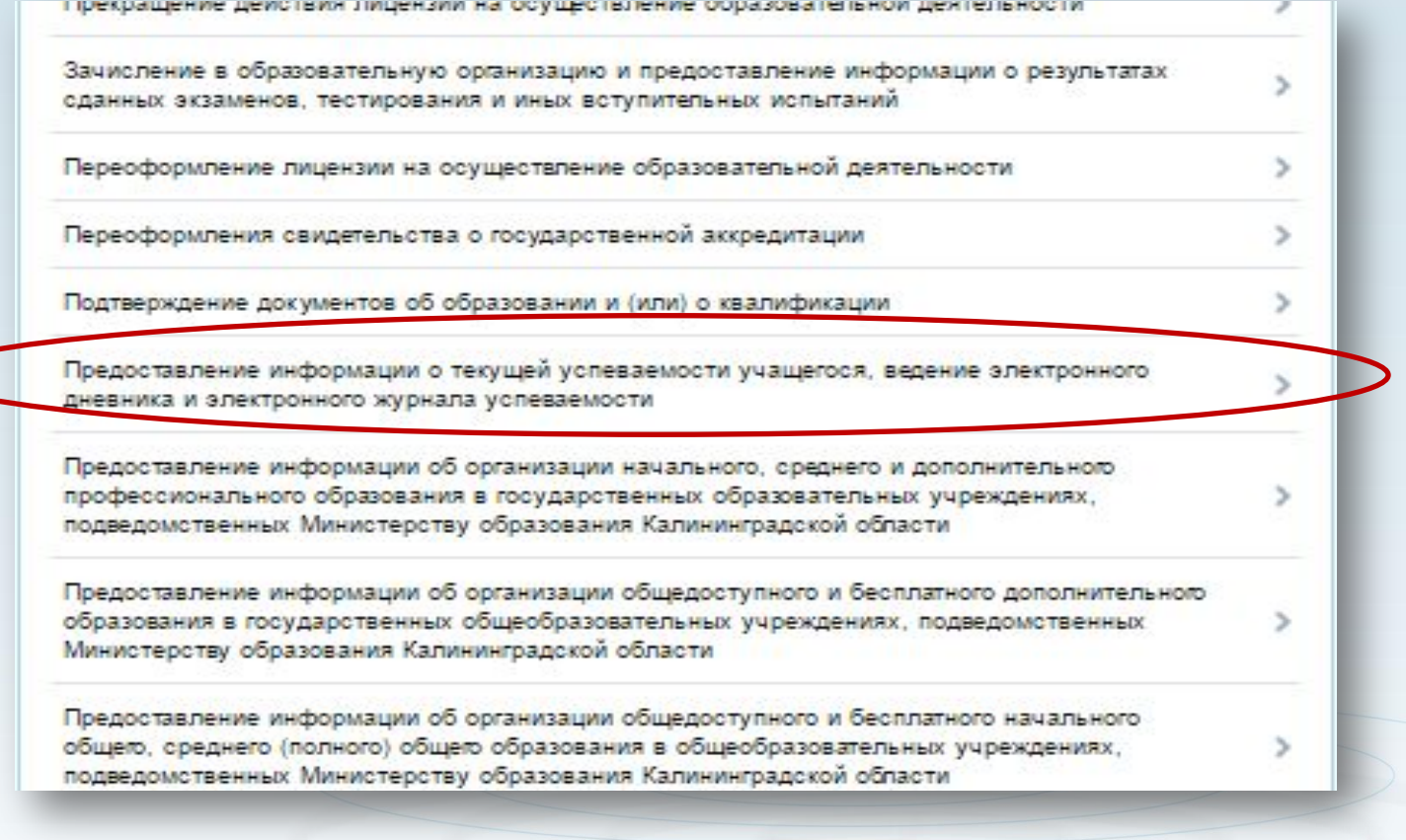

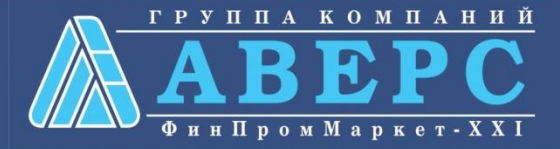

#### 5. Для заказа услуги необходимо кликнуть кнопку «Получить услугу»

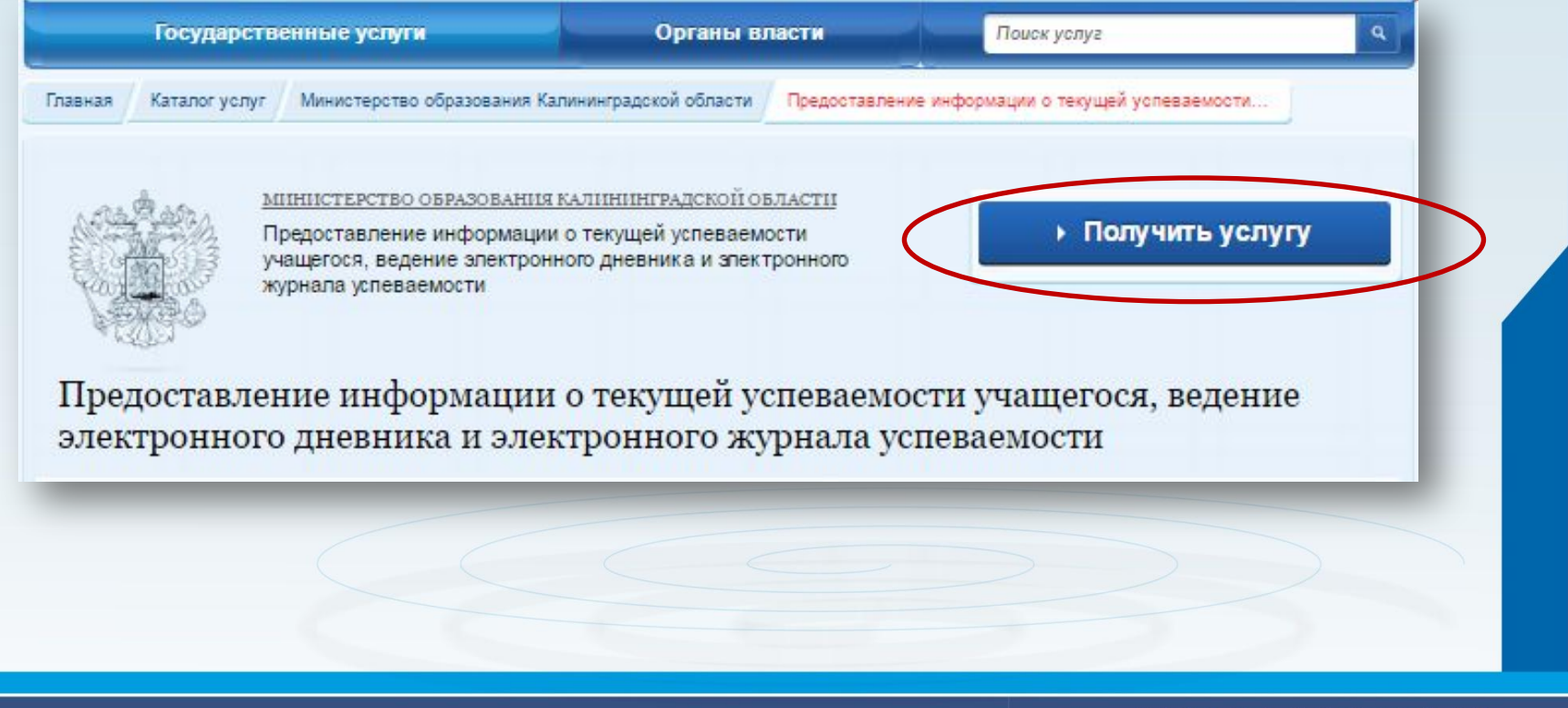

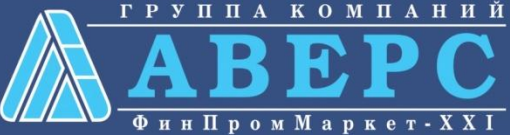

#### 6. Пройти авторизацию одним из указанных Вами при регистрации на портале способом

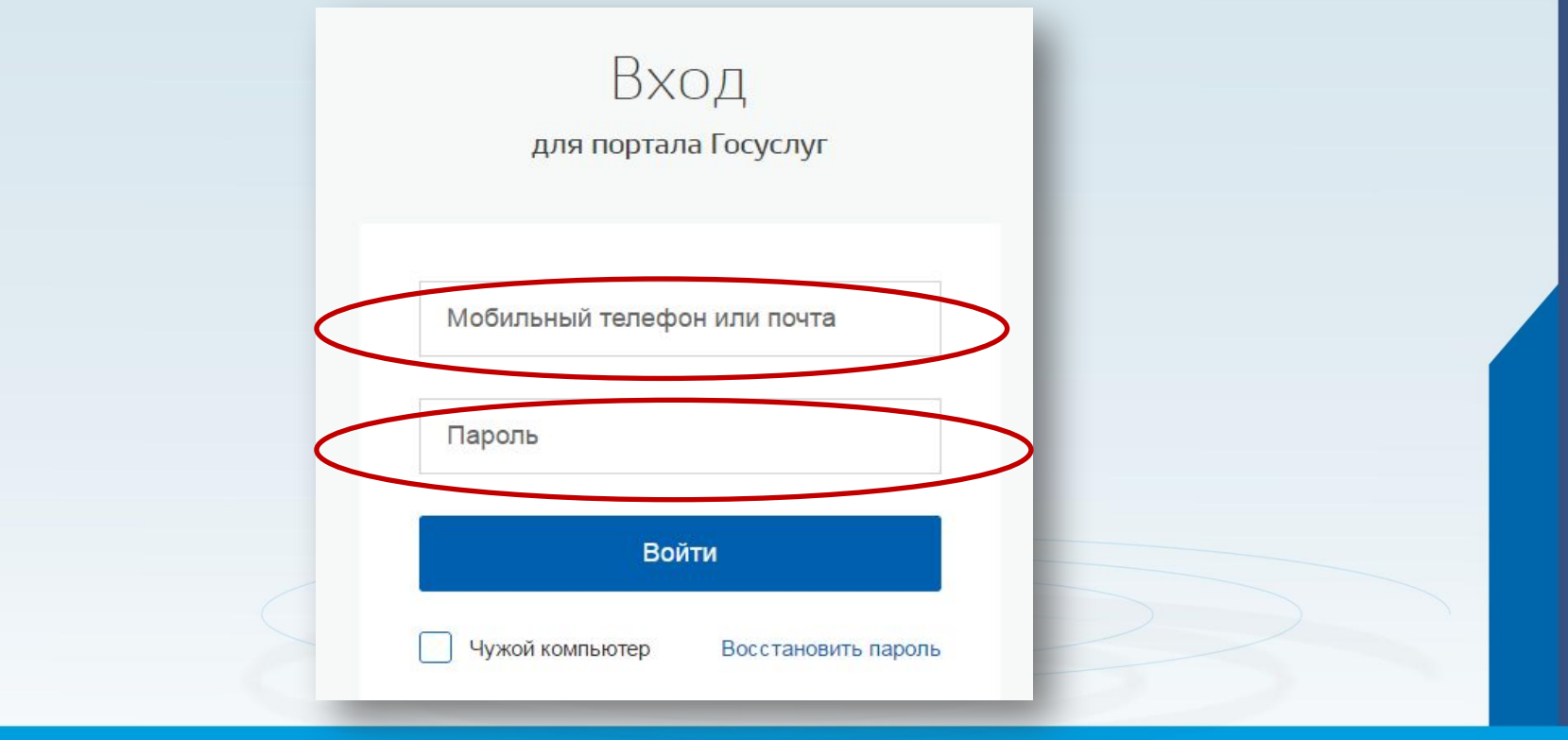

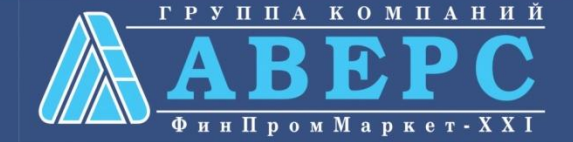

7. На шаге 1 выбрать «тип заявителя», а также проверить свои персональные данные (ФИО), выбрать из справочника «Тип документа»

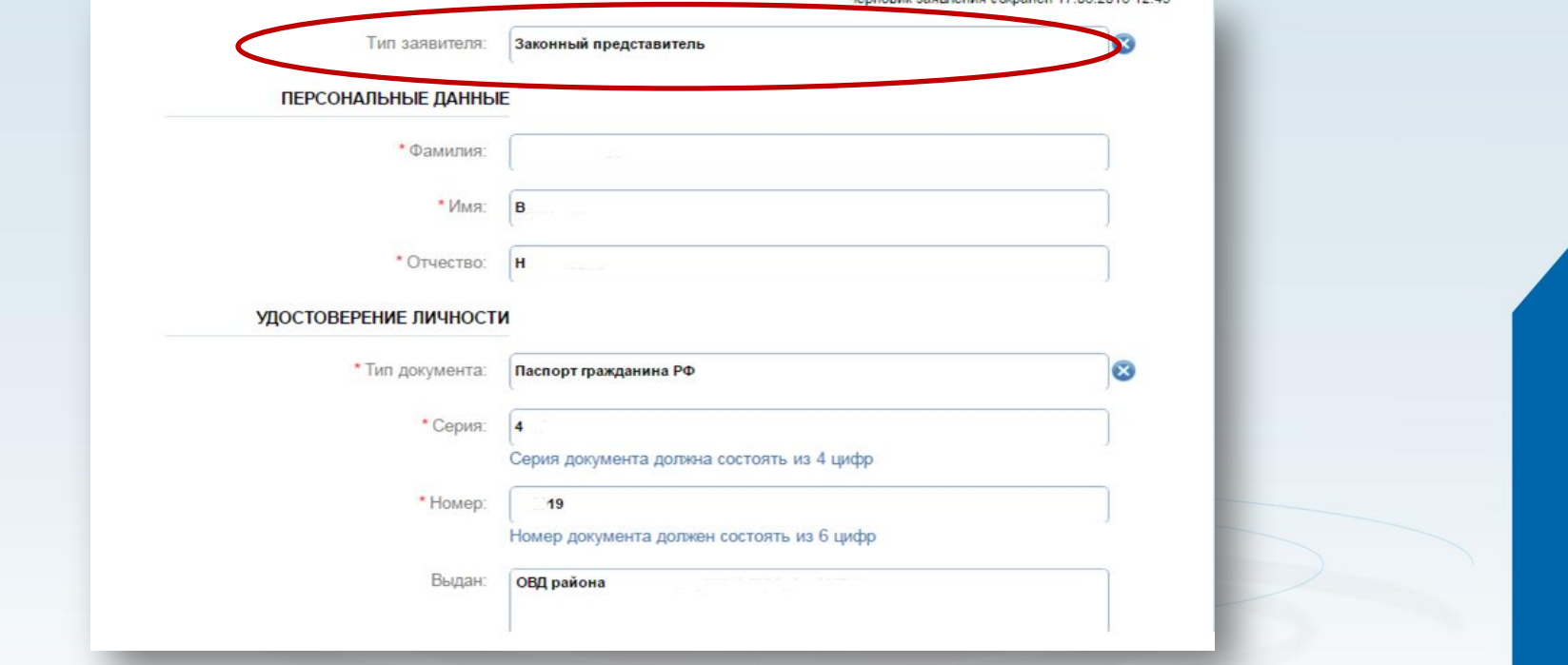

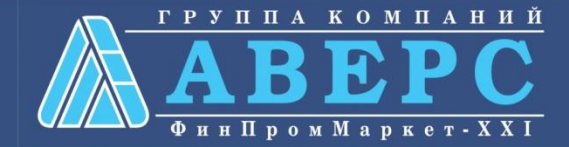

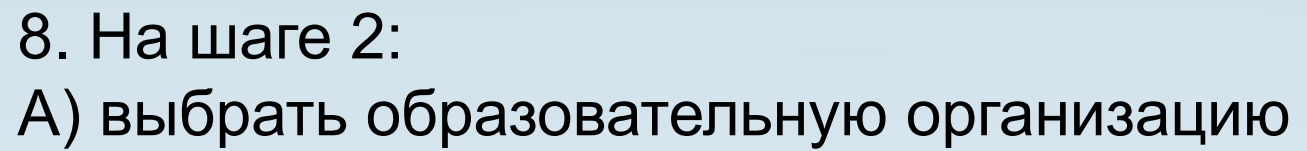

Предоставление информации о текущей успеваемости учащегося, ведение электронного дневника и электронного журнала успеваемости

Черновик заявления сохранен 17.06.2016 13:36

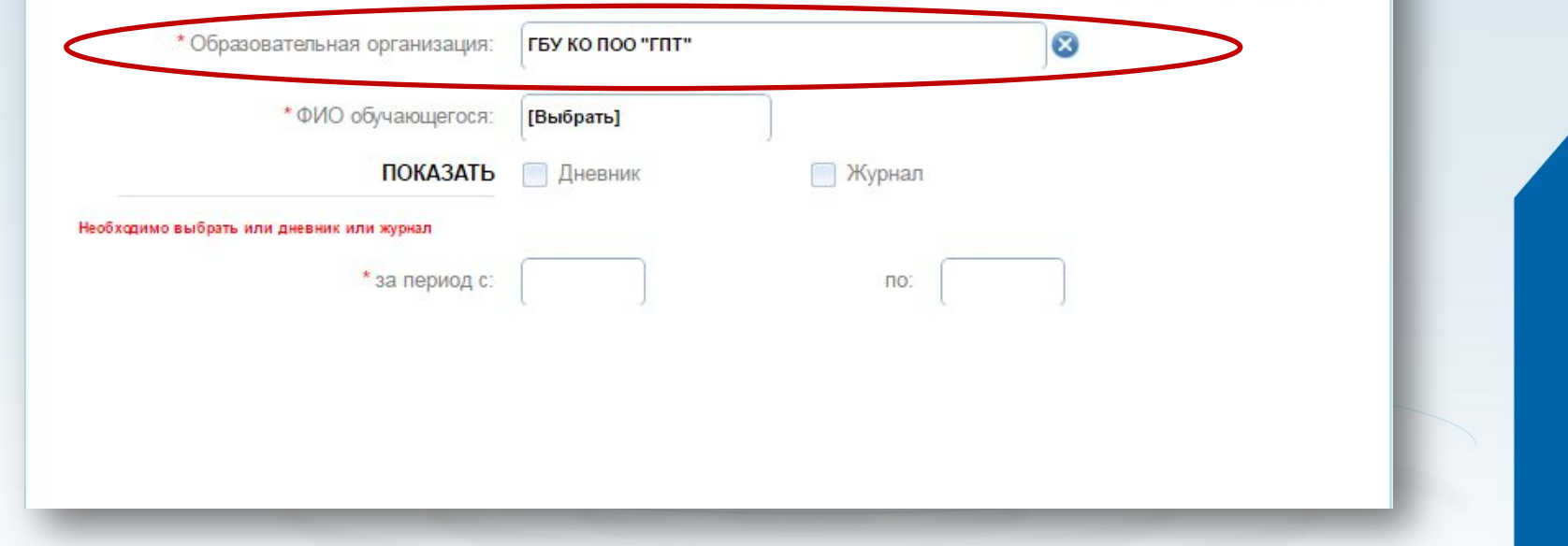

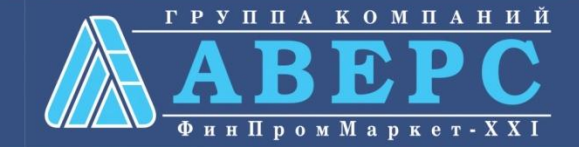

#### Б) выбрать ФИО ребенка, и требуемый параметр для отображение: Дневник или журнал.

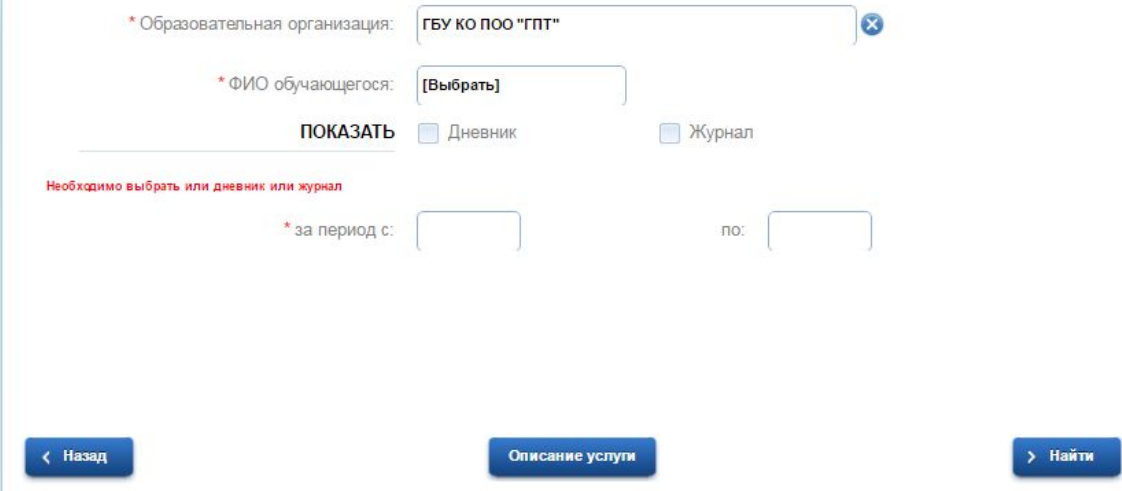

#### Внимание!

- 1. Обучающийся отобразится для выбора в данном поле, если данные о заявителе корректно внесены в ИС «Управление ПОУ»
- 2. Если обучающийся сам получатель услуги (на шаге 1 выбран тип «обучающийся»), то поле ФИО будет отсутствовать.

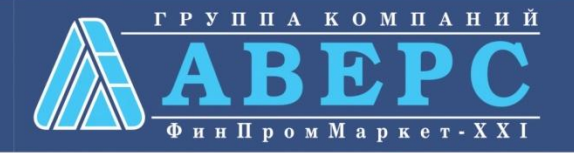

# Если Вы указали требуемые данные для поиска необходимо нажать на кнопку «Найти».> Найти ( Назад Описание услуги

ХМАО, 2015 год

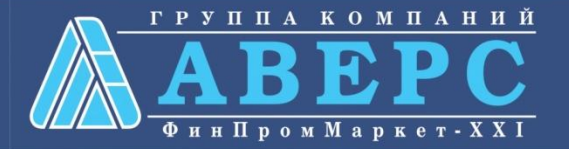

# **Отображение Дневника:**

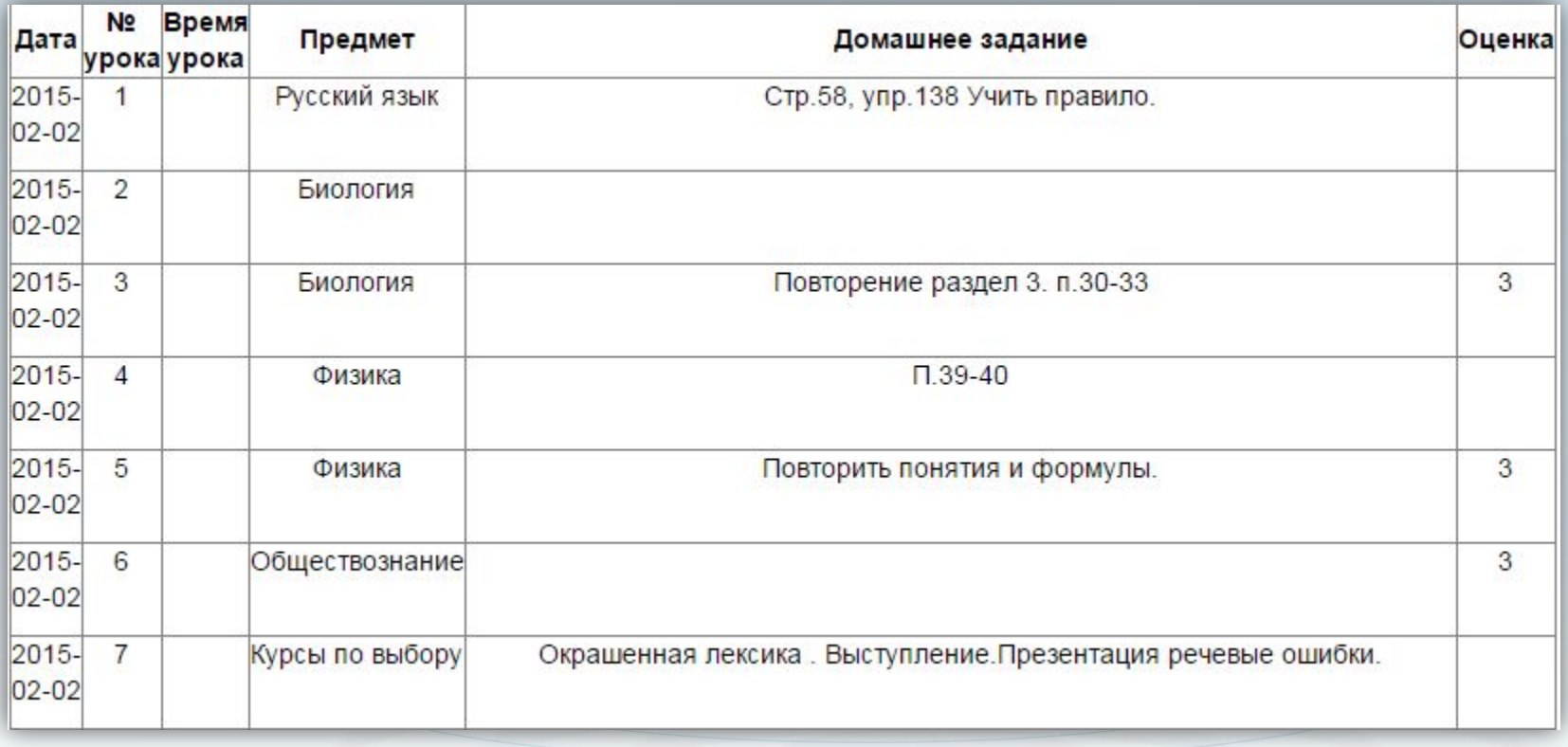

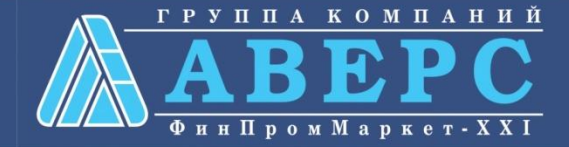

# **Отображение Журнала по выбранному**

### **предмету:**

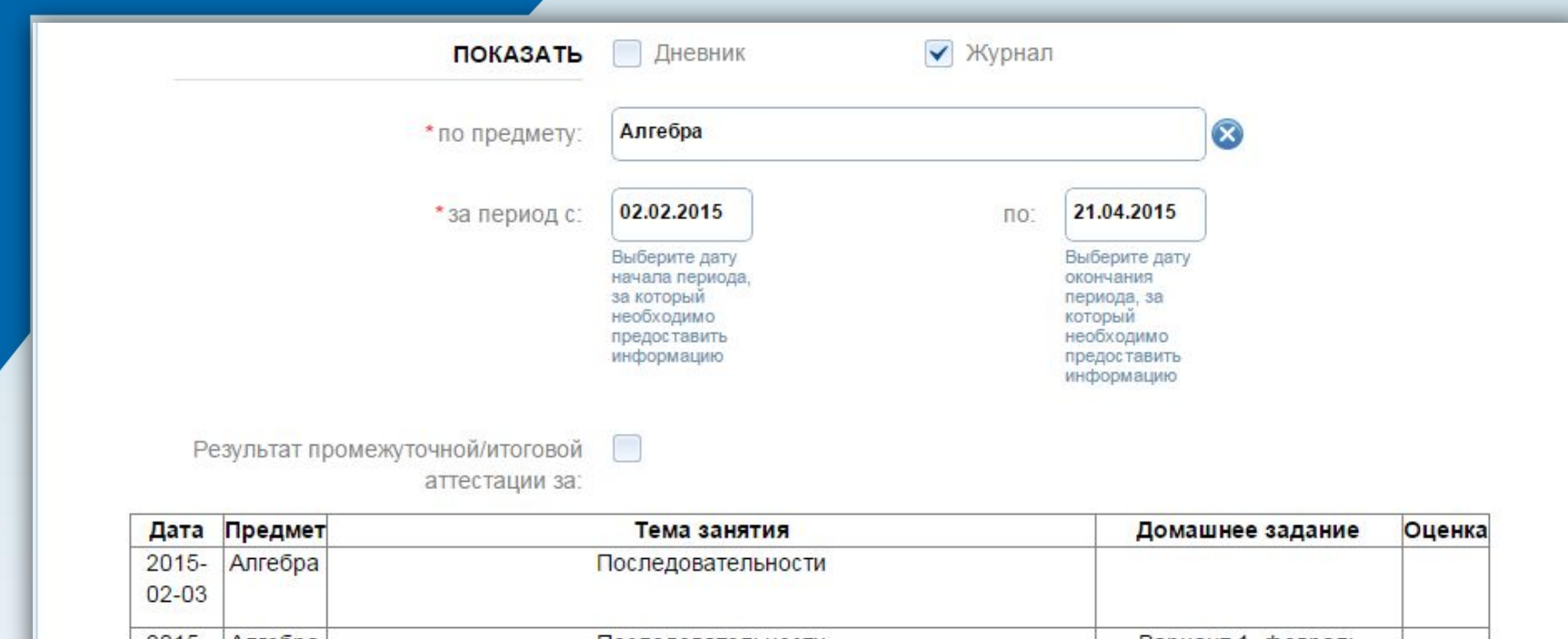

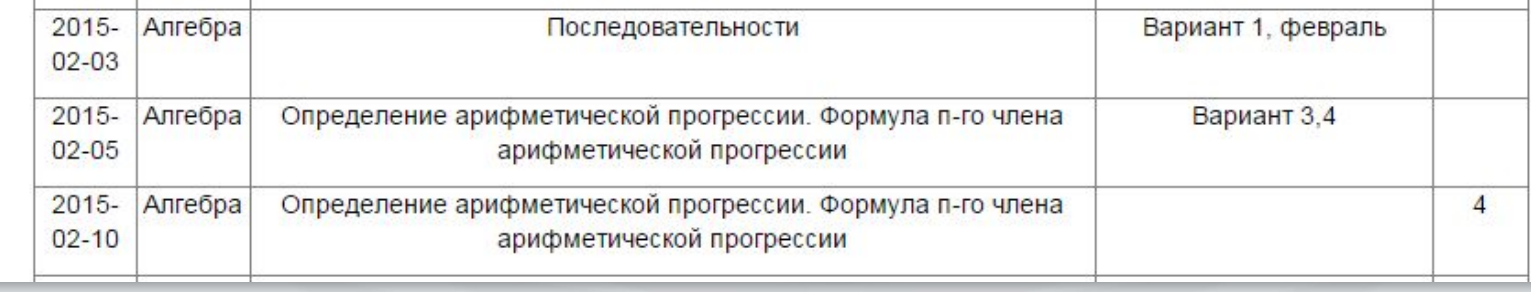

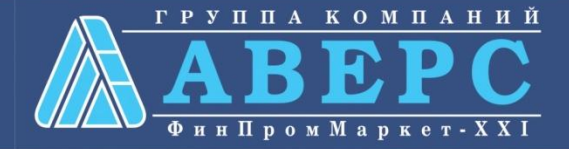